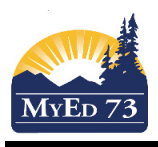

## Adding Courses to School Catalogue

This document is intended for school personnel that **Add** courses to the school for transcripts & scheduling purposes.

In the school view:

- 1. Click **Schedule TT**, **Courses ST**
- 2. Set the **Filter**: Current Year (to add a course to use this year), or Build Year (to add a course to the build or for next year)
- 3. Change the **Field Set** to SD73 Report Card Field Set
- 4. Search for the course, the course will only need to be added if the user cannot find it.
- 5. If the user cannot find the course, the click **Options**, then **Add**

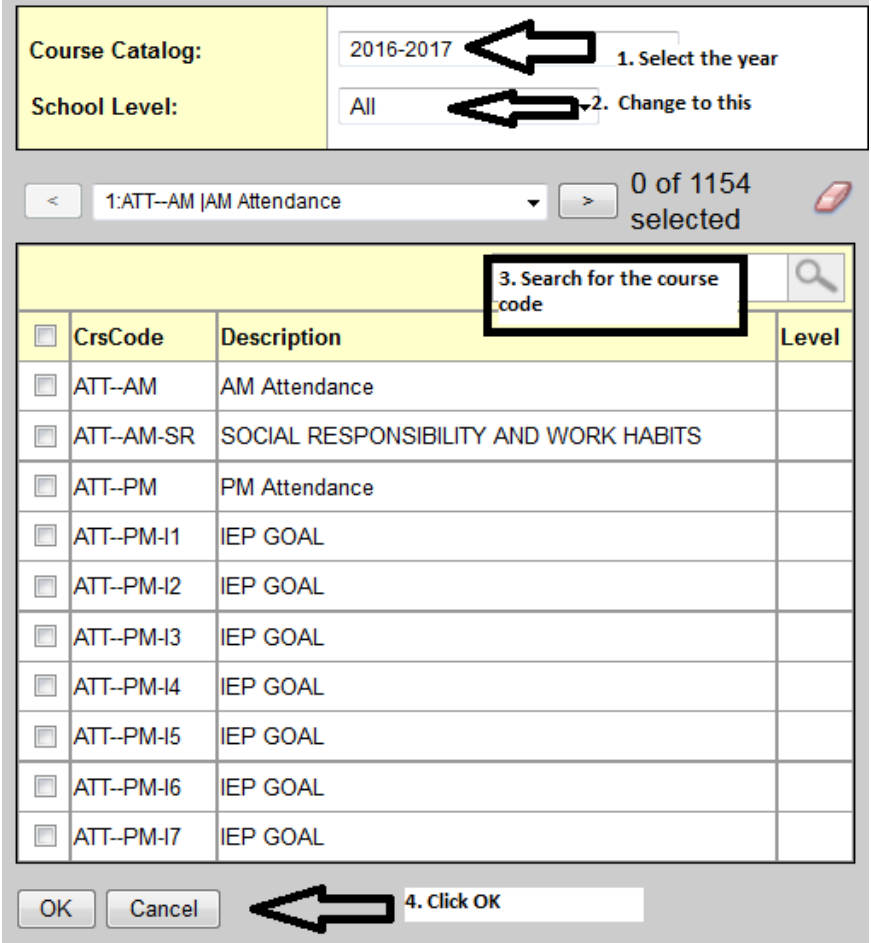

## 6. Search for and locate the course:

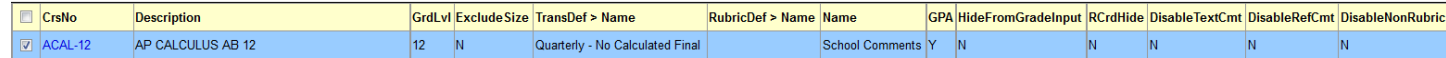

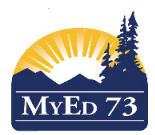

## Adding Courses to School Catalogue

7. Click into the course, adjust settings on **General** Sub Top Tab

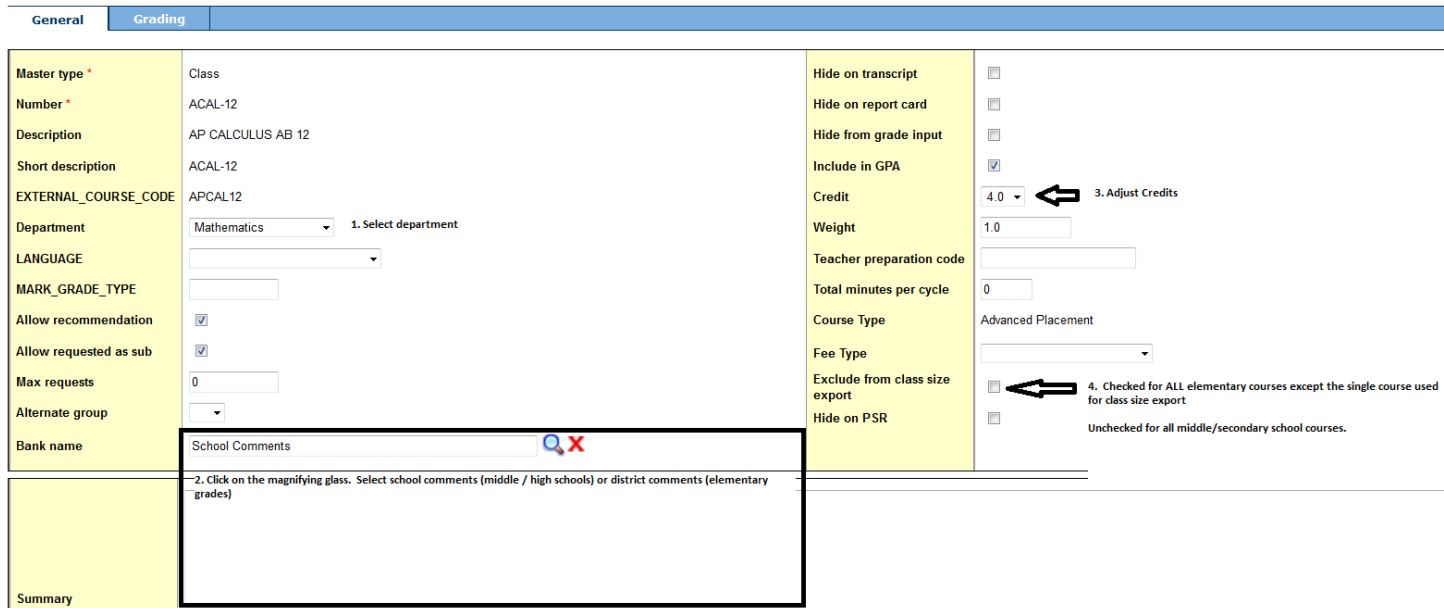

8. Change to the **Grading** Sub Top Tab. Adjust Transcript Definition & Rubric Definition according to SD73 Reporting Standards

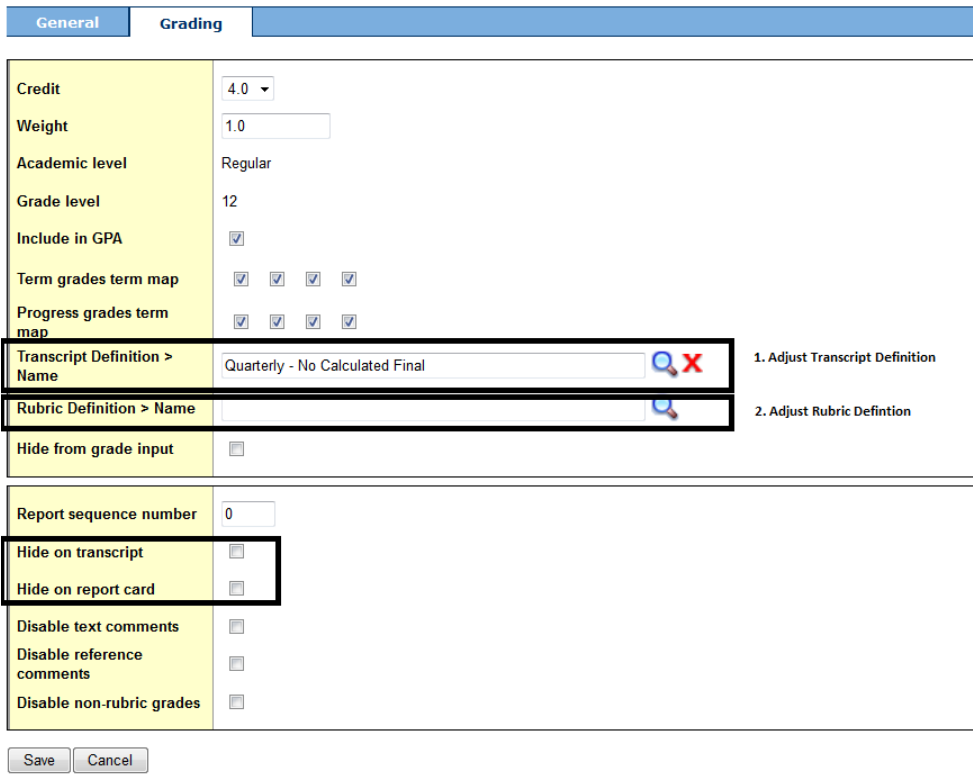